# **E-SUPPLIER NAVIGATION**

For New Suppliers and Payment Recipients

# Table of Contents

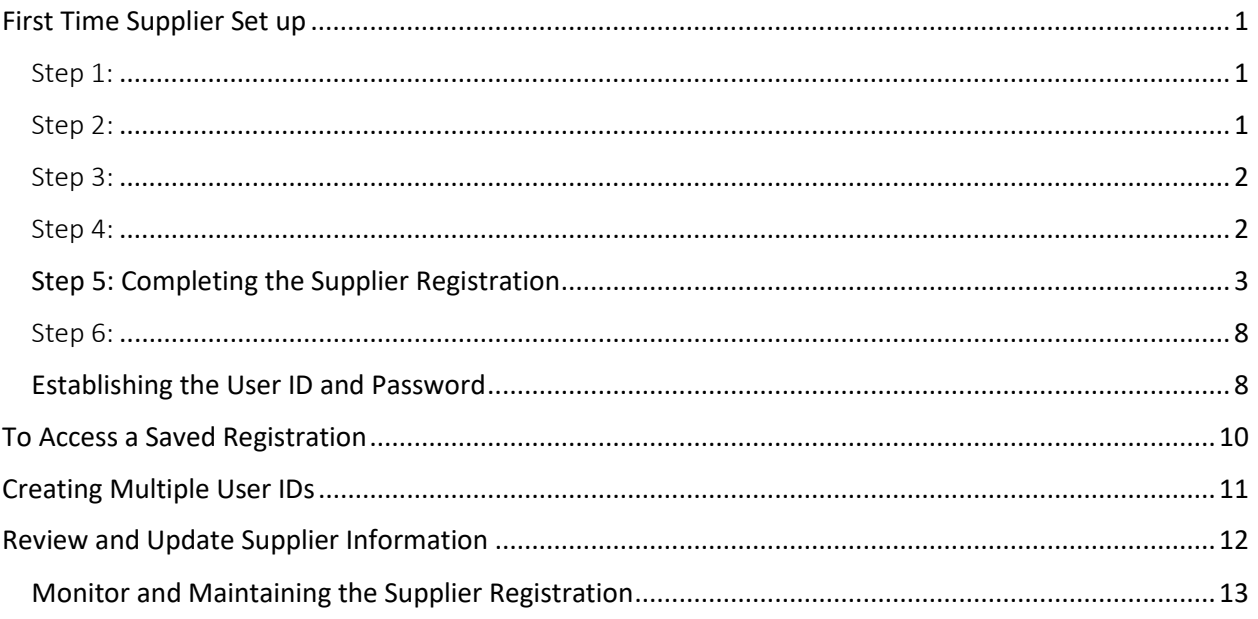

# <span id="page-0-0"></span>First Time Supplier Set up

As a note - A W-9 is a required document attachments in the registration process. It is recommended that the document is readied prior to beginning the registration process.

### <span id="page-0-1"></span>Step 1:

Click Supplierportal.ok.gov. If link does not work, please copy URL then paste in the browser address.

### <span id="page-0-2"></span>Step 2:

Select the Oklahoma Supplier Login tab.

Office of Management and Enterprise Services (090) > Services > Central Purchasing > Supplier Portal

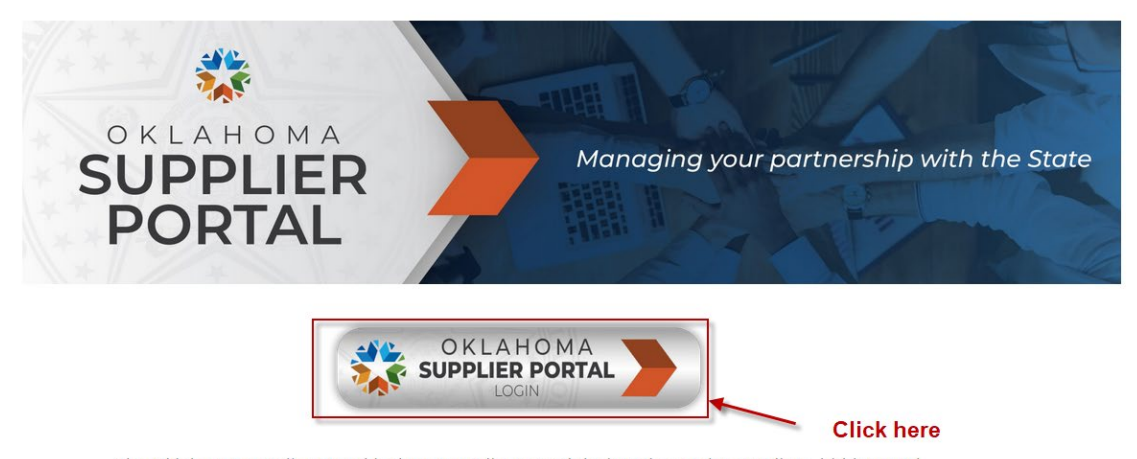

The Oklahoma Supplier Portal is the new online portal designed to assist suppliers, bidders and navoge with colf radictation and colf management of organizational and norgonal

### <span id="page-1-0"></span>Step 3:

#### Select **Register a New Entity or User** tab.

State of Oklahoma v

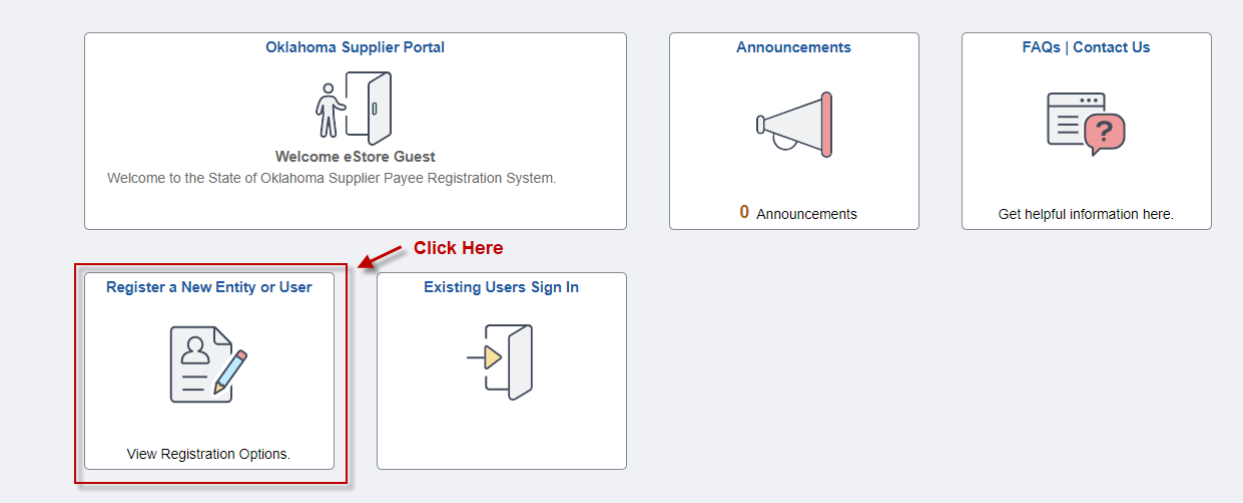

 $\langle$ 

<span id="page-1-1"></span>Step 4: Select **Register a Supplier** tab.

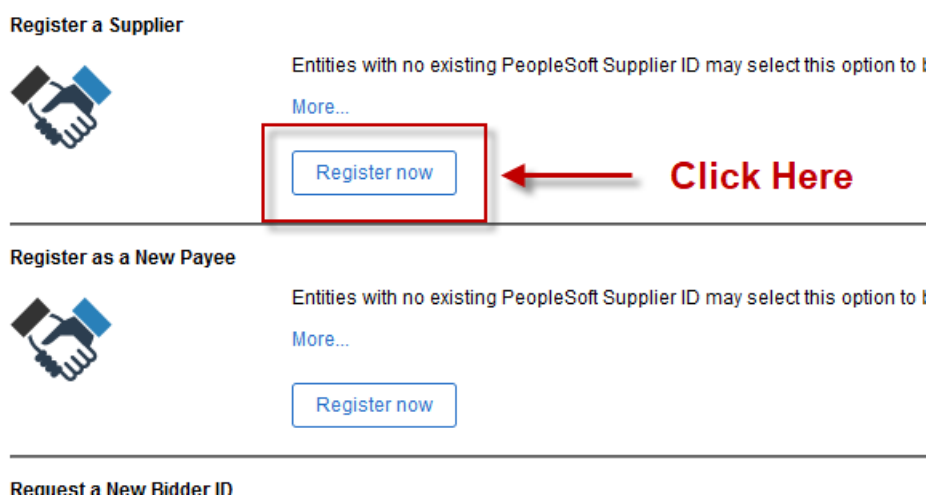

## <span id="page-2-0"></span>Step 5: Completing the Supplier Registration

There are six (6) steps that are required to complete the registration. Each step is to be completed in order. If the registration cannot be completed, you may save your progress to return later. (Please note: Registrations with error messages cannot be saved.)

*There are two documents that are required uploads. A W-9 and a copy of a current Certificate of Insurance or Letter of Exemption.*

- 1) Select the entity type. Then select **Next**.
	- a) Next buttons are located at the top and bottom of each step.

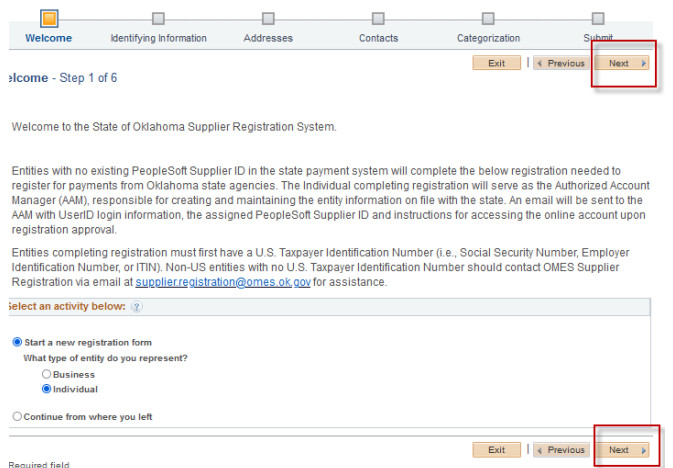

- 2) There are multiple areas to complete in the Identifying Information step. This is the longest step in the process.
	- a) Unique ID & Company Profile

i) The Tax Identification Number is your Federal IRS issued number. Ex – SSN, EIN, or iTIN.

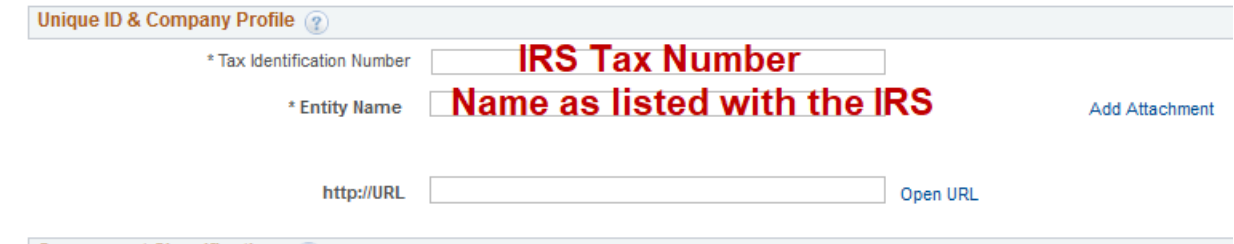

- ii) Entities that do not have an issued US Federal Tax ID are not able to register using e-Supplier at this time.
- b) Government Classifications
	- i) Select the magnifying glass under the Certification Source. Then select SOS or SOS-Exempt based on the company's Oklahoma Secretary of State filing.

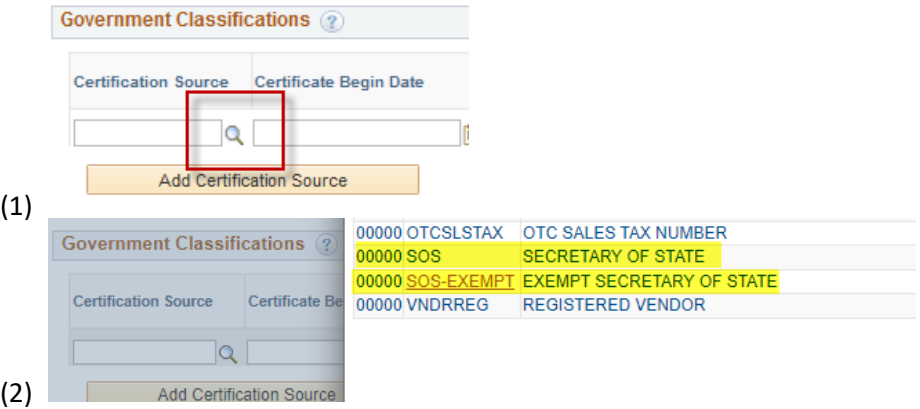

- (3) The dates will automatically fill and can be disregarded.
- (4) If SOS is selected, please select SEC for the Government Classification. Then enter the filing number in the Certification Numbers.<br> **NUMBER DISCOMERGED OF THE CONDUCT** 00000 SEC **SEC OF STATE FILING NUMBER**
- (5) 00000 SMB **SMALL BUSINESS**
- (6) The system will validate the filing number against the Oklahoma Sec of State's database. \*Return results that are not in Good Standing will prohibit the registration from continuing.
- c) Profile Questions
	- i) There are multiple required questions. Please answer all questions that contain an asterisk.
	- ii) LLCs will need to complete and upload the Disregarded Entity Verification form.
		- (1) A link to the form is located in the profile question.
		- (2) Form should be completed by tax personnel only.
	- iii) For best results please use the hourglass when applicable.

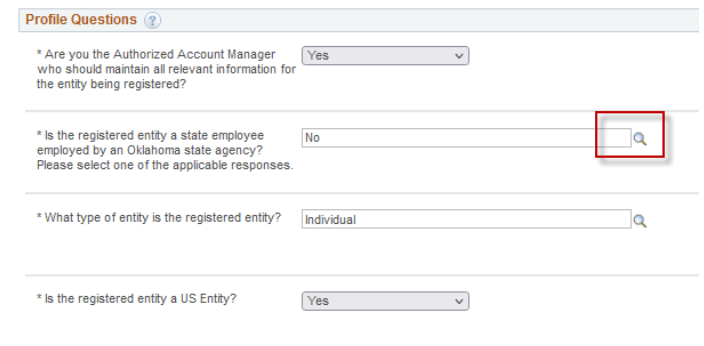

(1) iv) To attach a document, select the add attachment and follow the screenshots below if needed.

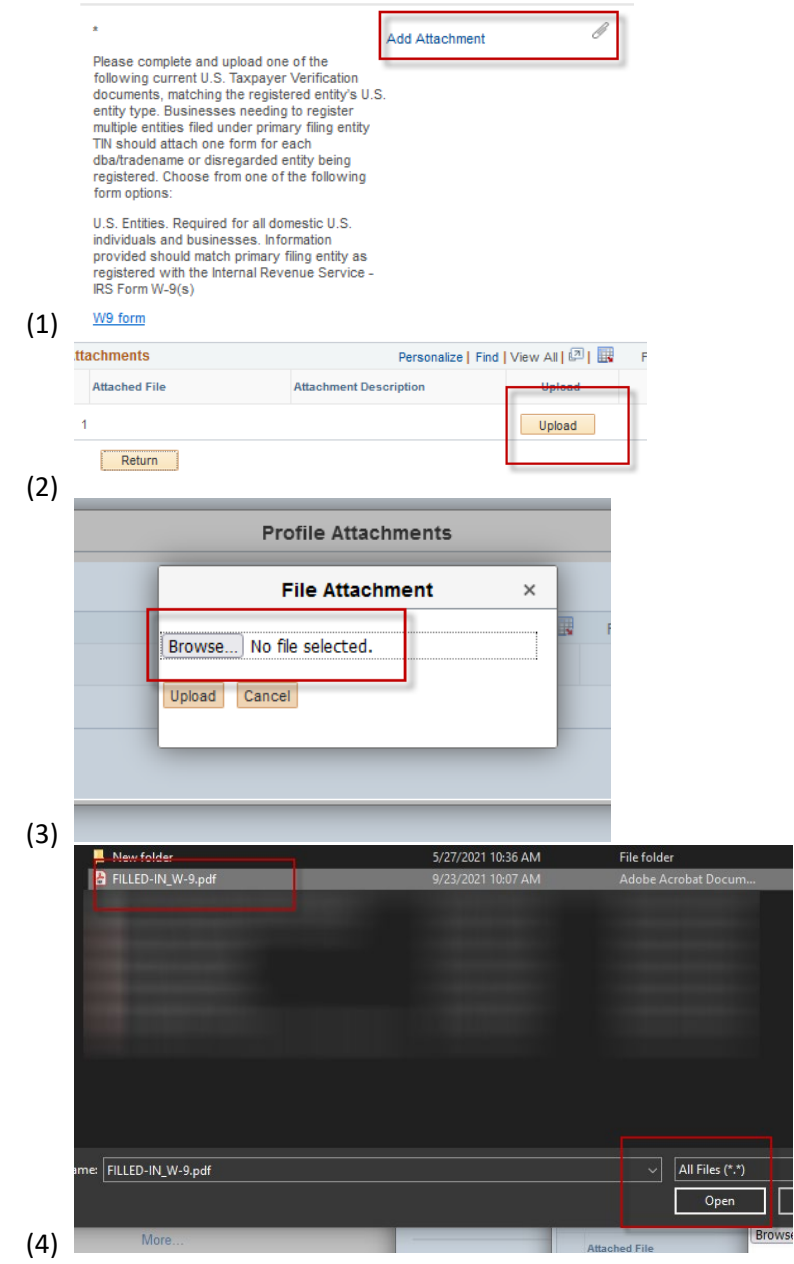

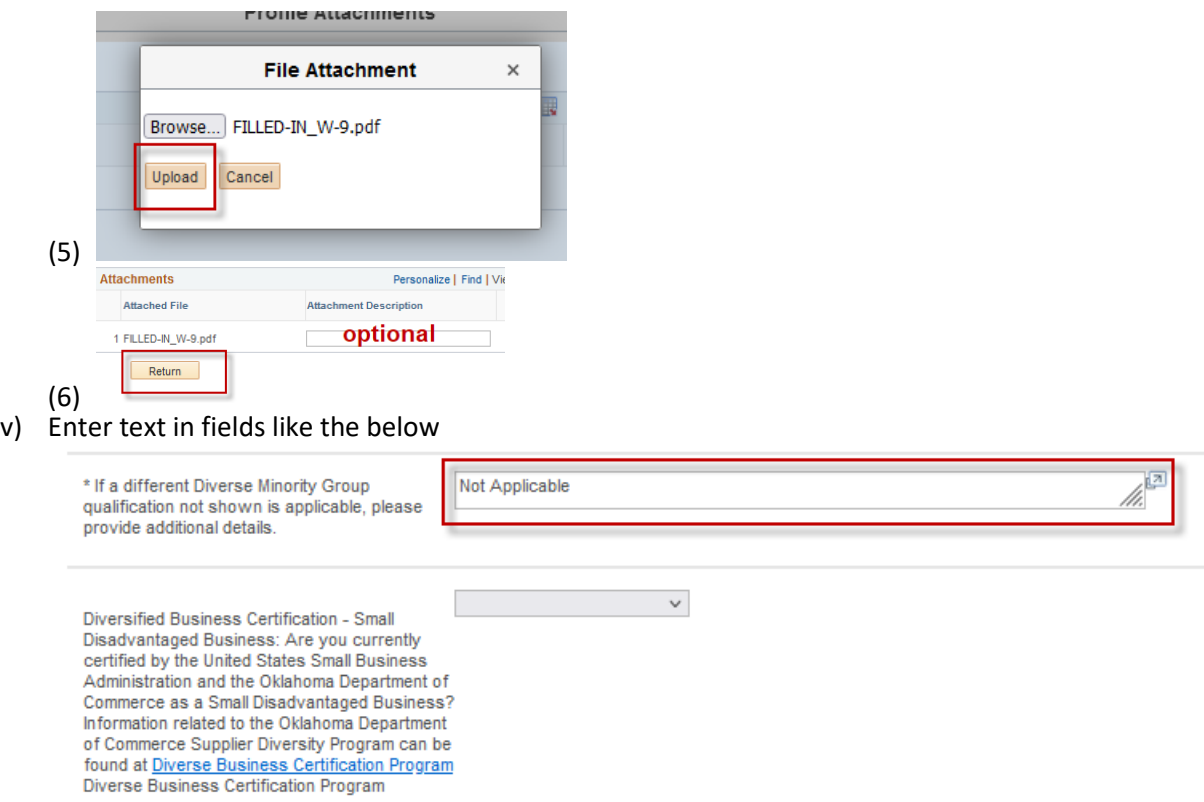

### d) Addresses

i) Enter your primary address. The remit address is optional. The address will be validated by the USPS. Select **Accept address**.

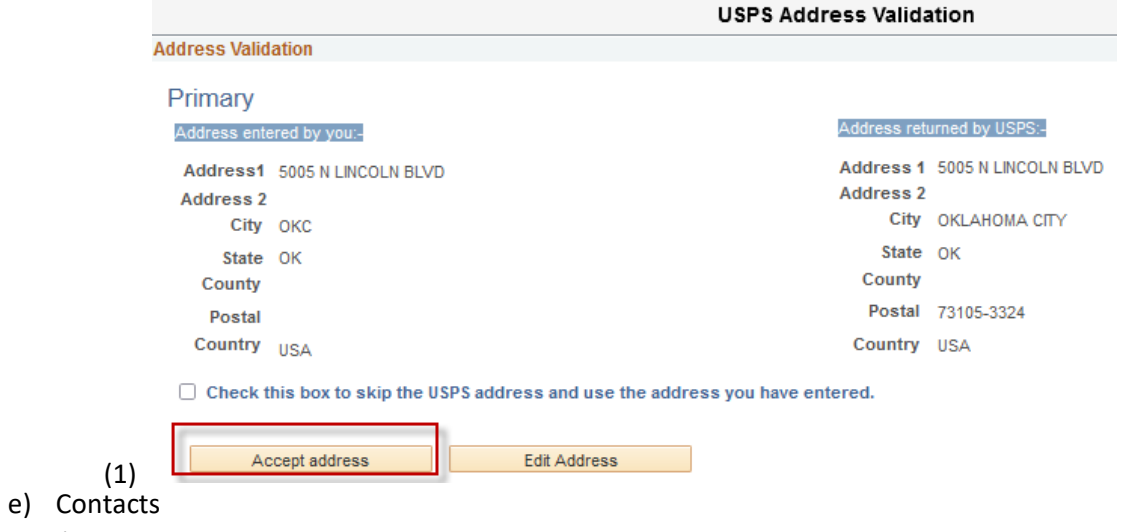

i) Select Add Contact

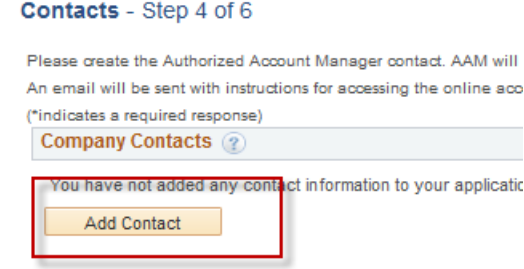

- (1)
- ii) Enter all required fields. The Requested User ID is your desired user ID to access e-Supplier after registration to update and maintain your information on file with the State of Oklahoma. Click **Ok** when complete. Click **Next** when done.

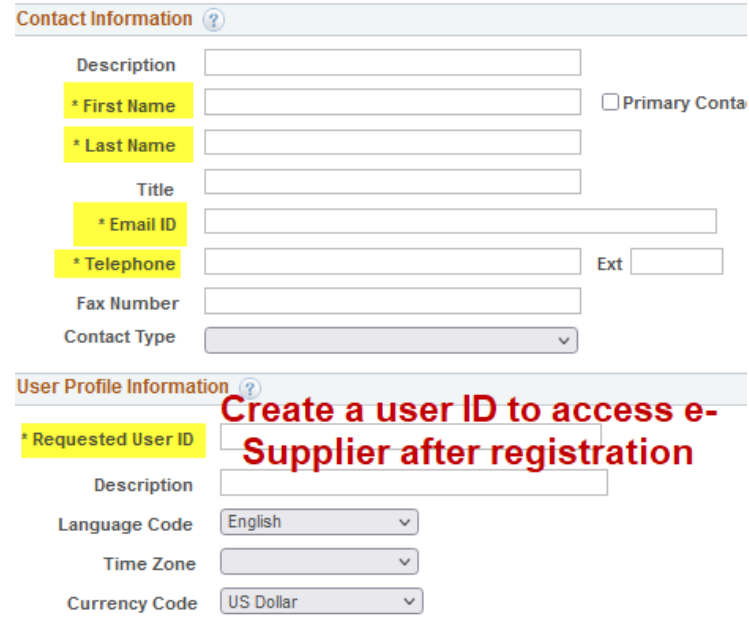

- (1)
- f) Categorization
	- i) Supplier seeking to bid on solicitations may category code(s) for registration.
		- (1) The State of Oklahoma uses the UNSPSC codes for procurement registration. To search for the code listings for the codes most applicable, please visit the UNSPSC website. <https://www.unspsc.org/>
	- ii) Click the folder icon for the Sell Categories.

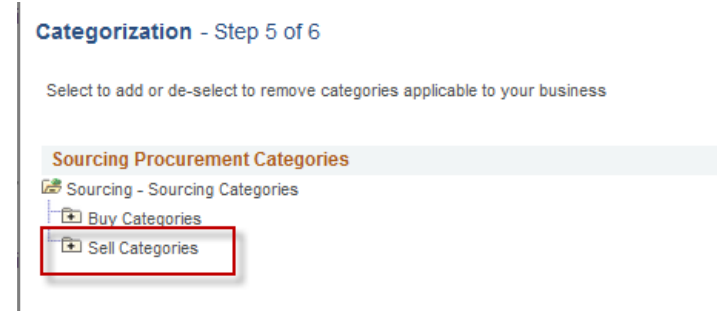

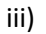

iv) Locate the category that best describes the goods or services provided. Check the box. Then select the folder to drill down. If you are using an UNSPSC code to make your selection, drill down using two-digit increments. See the below example to drill down to 10101501 – Cats.

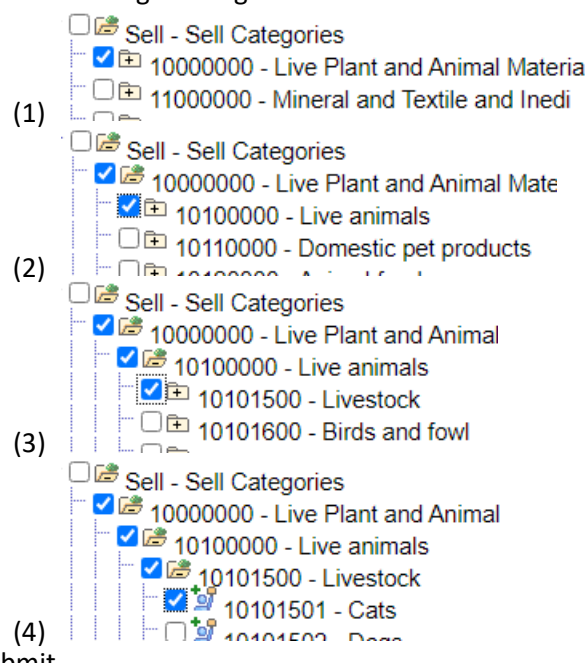

- g) Submit
	- i) As the final step, check the box to agree to the Terms of Agreement. Then select **Submit**. Submit - Step 6 of 6

Select the "Review" button to review the registration information. Click the "Submit" button to submit your registration after reviewing

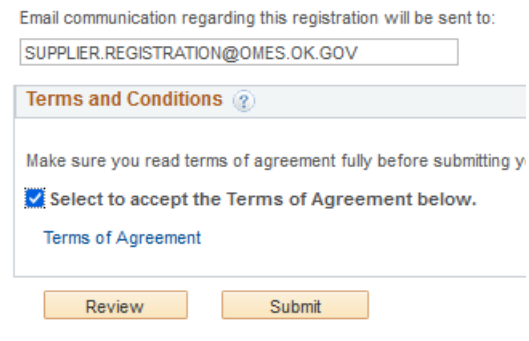

#### <span id="page-7-0"></span>Step 6:

ii)

Once the registration has been approved, please notify your agency contact with the supplier ID provided in the final approval email.

#### <span id="page-7-1"></span>Establishing the User ID and Password

Upon supplier file approval and creation, you will receive two (2) approval emails regarding the user ID created in the Contact step. The second email will contain the user ID and a temporary password.

- Return to [Supplierportal.ok.gov.](https://oklahoma.gov/omes/services/purchasing/supplier-portal.html)
- Click the Supplier Portal link.

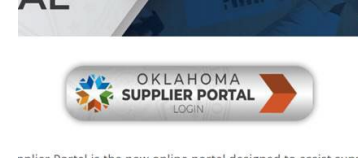

pplier Portal is the new online portal designed to assist suppli<br>egistration and self-management of organizational and persor

**O** • Sign in using the Existing Users Sign In. This is where you would sign in going forward.

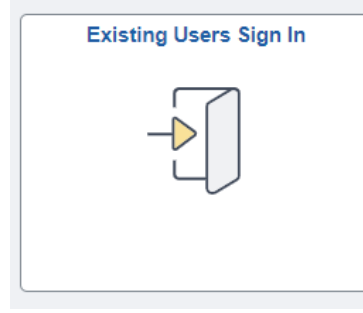

- o • Enter the user ID and temporary password.
- You will receive a message the password has expired. Select the Click here to change your password.

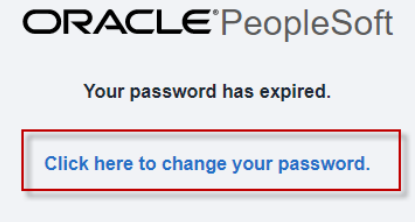

- o
- You will be prompted to enter the temporary password and then a new password.
- After changing the password, the portal homepage should now look like the below.

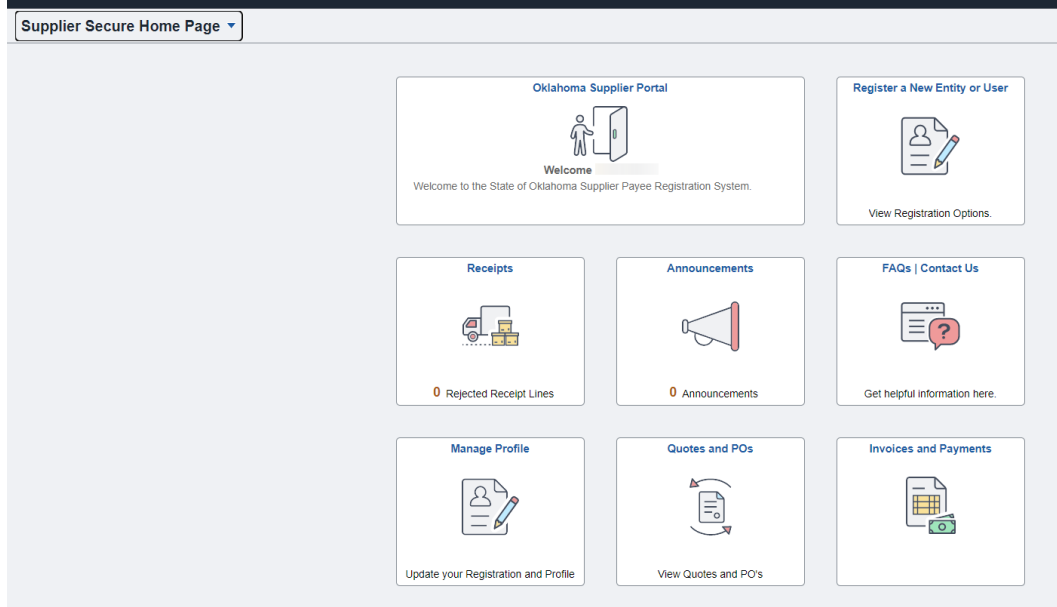

o

# <span id="page-9-0"></span>To Access a Saved Registration

- 1) To access your draft registration please follow the steps below. The first four steps are the same as when you began the process.
	- a) This step is only for registrations that have not gone through full approval and do not have a supplier ID.
	- b) Registrations that were submitted and were Returned for More Information will use this process to access the registration.
- 2) Go to [Supplierportal.ok.gov.](https://oklahoma.gov/omes/services/purchasing/supplier-portal.html)
- 3) Click into the portal public page

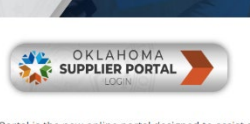

pplier Portal is the new online portal designed to assist suppli<br>egistration and self-management of organizational and persor ster as a payee if you or your organization are only receiving p

4) Return to the Register a New Entity or User

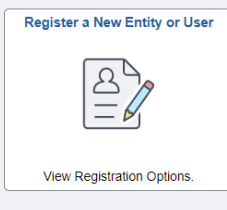

a)

a)

#### 5) Select Register Now under Register a Supplier

#### Register a Supplier

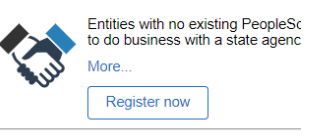

#### a) 6) At the Welcome page-

- a) under *Select an activity below* chose Continue from where you left
- b) Enter your registration ID of 0000000XXX

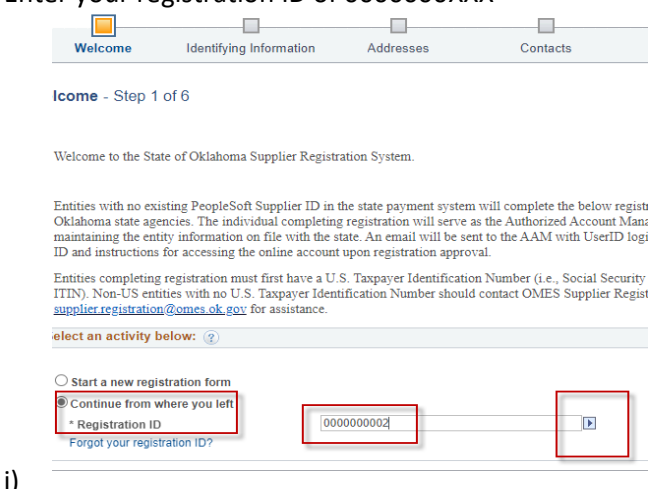

- c) Click the arrow
- d) A new section will open requesting the FEIN
- e) Once entered, it should take you to the registration that you previously started

# <span id="page-10-0"></span>Creating Multiple User IDs

o

One of the benefits to the new system is the ability to assign multiple additional user IDs to different individuals based on responsibilities. (*Please note: Banking can only be viewed and accessed with a banking user ID.*)

Log into the registration [Supplierportal.ok.gov.](https://oklahoma.gov/omes/services/purchasing/supplier-portal.html) Sign in using the Existing Users Sign In.

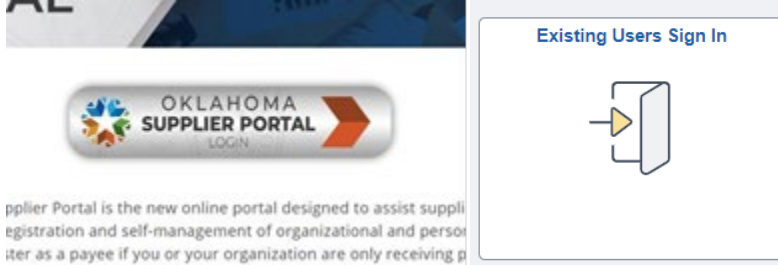

- Select the tile Register a New Entity or User.
	- $\circ$  Once signed in, the Register a New Entity or User tile will provide new registration options. The tile now provides the option to create additional user IDs based on job responsibilities.

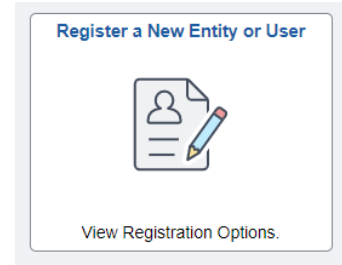

- <sup>o</sup> Select *Register Now* for the user ID you wish to create.
	- $\circ$  The Authorized Account Manager user ID is the only user ID that can assign additional user IDs.
		- **The user ID created with the supplier file is an Authorized Account Manager** user ID.
	- o The Banking user ID is the only user ID that can view, add, or update banking.
		- For questions regarding the banking process, please email [eft.registration@omes.ok.gov](mailto:eft.registration@omes.ok.gov)
- The supplier ID can be found in the registration approval email.
- Enter the IRS tax ID without dashes.
- The Requested User ID must be a unique user ID.
- The **Email ID** should be the email of the individual being assigned the responsibilities of the user ID.
	- o There are no restrictions on how many times the same email can be used.
	- $\circ$  The email used will receive two (2) approval emails. The second email will contain the user ID and a temporary password
- The fields for Language Code, Time Zone, and Currency Code are not applicable and can be disregarded.

# <span id="page-11-0"></span>Review and Update Supplier Information

To manage and maintain the information on file, please use Supplier Change Request. Please review the information on file on a yearly basis to ensure all information is accurate and up to date.

• Log into the registration [Supplierportal.ok.gov.](https://oklahoma.gov/omes/services/purchasing/supplier-portal.html) Sign in using the Existing Users Sign In.

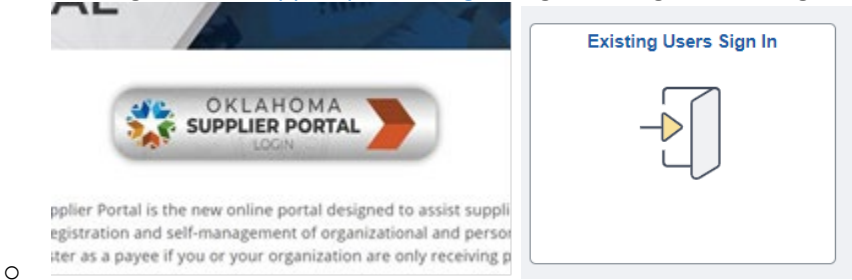

• Once Signed in the Supplier Secure Home Page will become available.

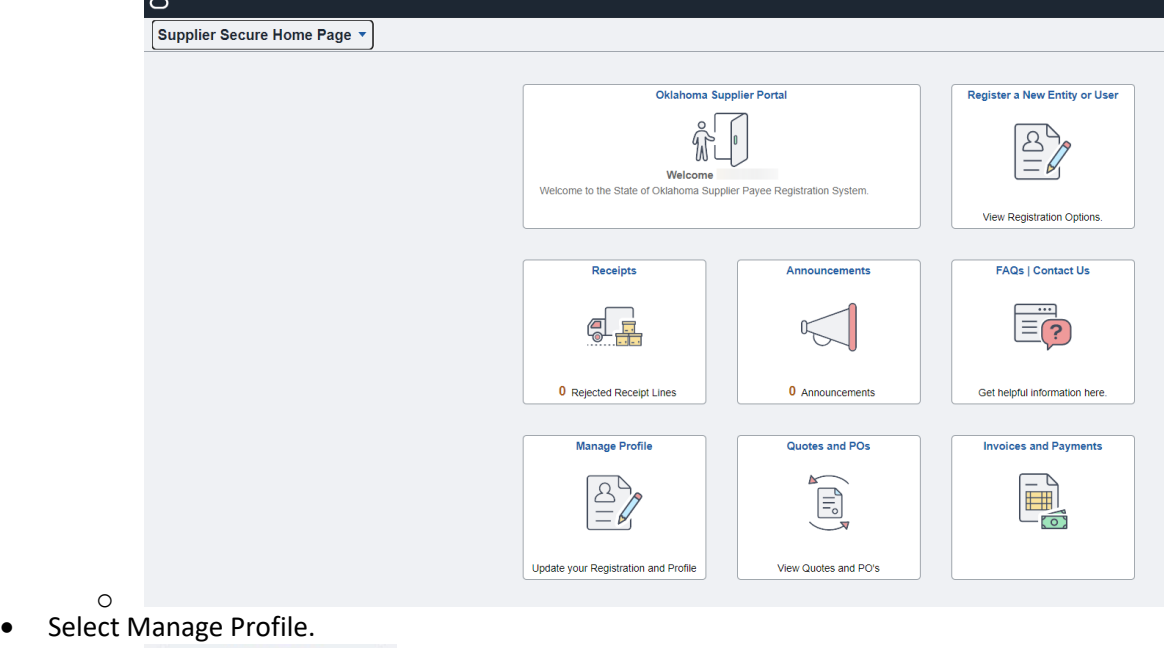

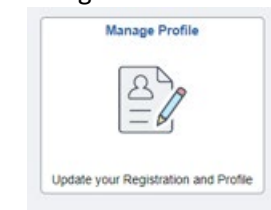

o

• Select the Supplier Change Request tab to view, add, or update the information within the supplier file. (*The banking tab will only appear with the banking user ID*.)

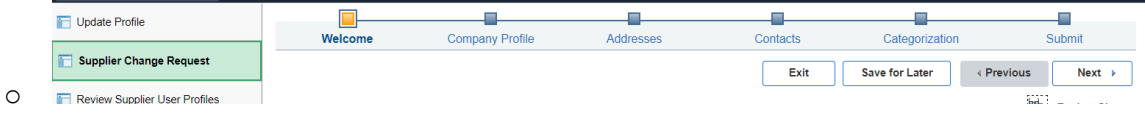

### <span id="page-12-0"></span>Monitor and Maintaining the Supplier Registration

At any point in time, you may return to the information provided during the supplier file creation to review or make changes. If the updates cannot be completed, you must save your progress to return later. (Please note: Registrations with error messages cannot be saved.)

#### **1) Company Profile**

a) Please leave the Additional Name field as is. Disregarded Entities and DBAs should be entered in the Address Step.

#### **2) Addresses**

- a) The first address listing should be the 1099 or primary address.
- b) The email listed with the address is the primary email used for remittance notifications.
- c) When editing or adding addresses, the address will be validated by the USPS.
- d) If an address should be inactivated and does not have an address to replace it, please contact [supplier.registration@omes.ok.gov](mailto:supplier.registration@omes.ok.gov) to inactivate. Please include Address Inactivation and the supplier ID in the subject line.
- e) To add a Disregarded Entity (DE) or DBA
	- i) Select Add New Address.
	- ii) In the description and on Address Line 1, enter the name of the DE or DBA.
	- iii) Enter the address on Line 2.

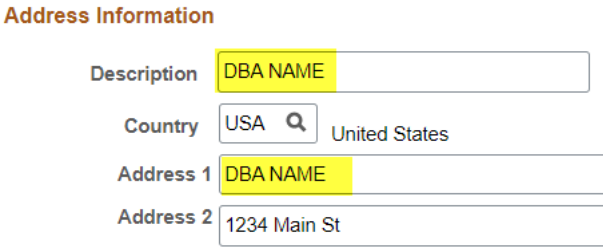

#### (1) **3) Contacts**

- a) Review contacts for accuracy.
- b) Each contact should have a type and should be attached to an address.
	- i) The Accounts Payable type will be a CC email for remittance notifications.
- c) If a contact should be inactivated and does not have a contact to replace it, please contact [supplier.registration@omes.ok.gov](mailto:supplier.registration@omes.ok.gov) to inactivate. Please include Contact Inactivation and the supplier ID in the subject line.

#### **4) Categorization**

- a) If the codes entered during the supplier creation are not listed, please expand the folders for the codes to appear.
- b) Codes may be added or removed as needed.
- **5) Submit**
	- a) As the final step, check the box to agree to the Terms of Agreement. Then select **Submit**.

For additional questions or assistance, please email [supplier.registration@omes.ok.gov.](mailto:supplier.registration@omes.ok.gov)